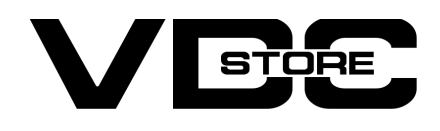

## Canonical Url Magento 2 Extension

## User Guide

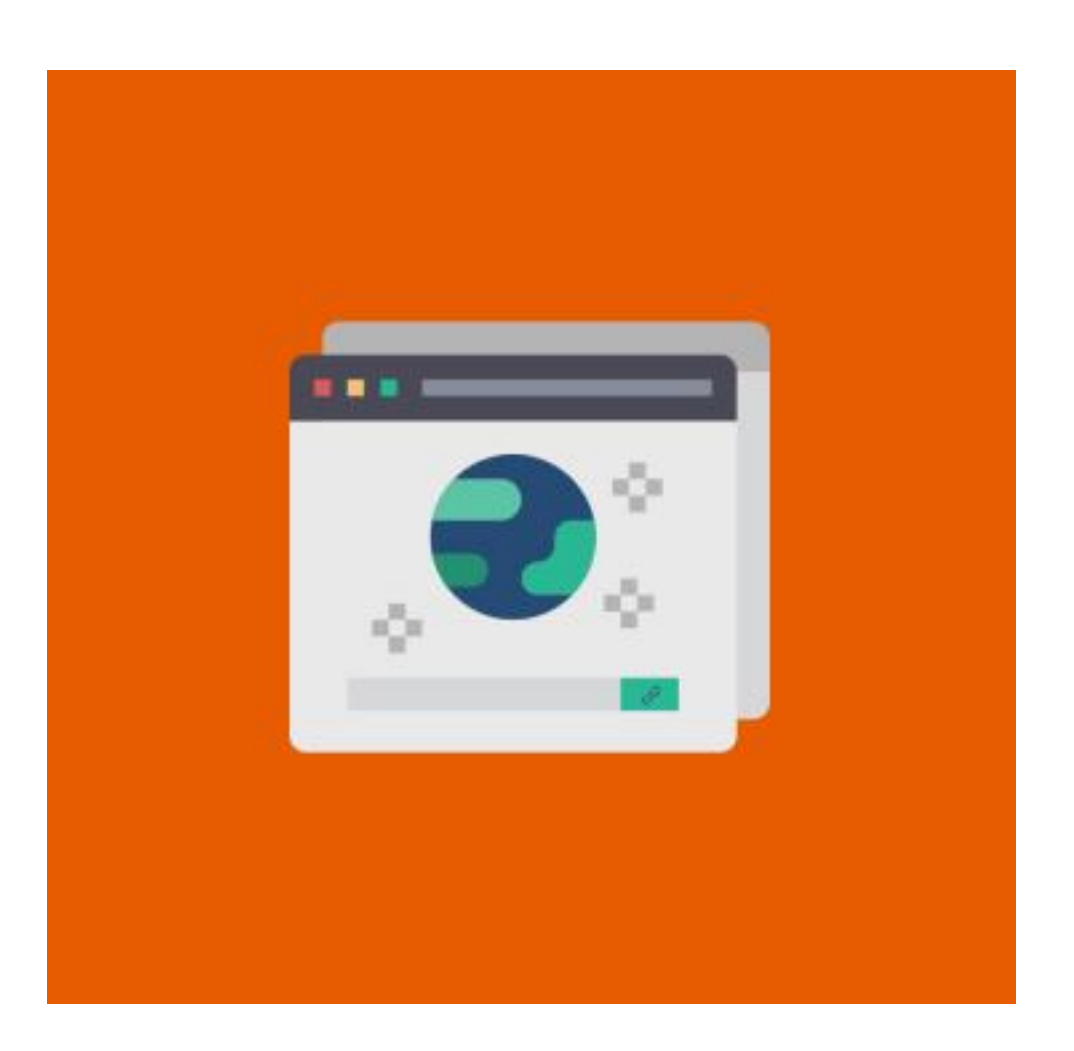

- Admin can add canonical URL on CMS page, Category Page, and Product Page  $\bullet$
- This extension helps to remove duplicate or fake content problems  $\bullet$
- This extension can set custom URLs  $\bullet$
- This extension has multiple store support  $\bullet$
- Admin can add pagination and category filters  $\bullet$

Canonical URL Magento 2 extension guides to remove fake or duplicate content problems, place the right
URLs, and five chases the better page rank of your E-commerce website. You can add canonical tags to categories, CMS pages, and products to deal with their pertinence to search false bots. Replicate the settings for custom URLs, store view, storefront, layers of navigation, and pagination

- php bin/magento setup:upgrade  $\rightarrow$
- php bin/magento setup:di:compile  $\rightarrow$
- php bin/magento setup:static-content:deploy  $\rightarrow$
- php bin/magento cache:clean  $\rightarrow$
- php bin/magento cache:flush  $\rightarrow$

# Features

- ➔ Go to Admin > Stores > Configuration > VDC STORE > Canonical URL
- **→ Canonical URL enable disable:** Select Yes or No
- → Canonical URL extension works on CMS page, category page, and product page

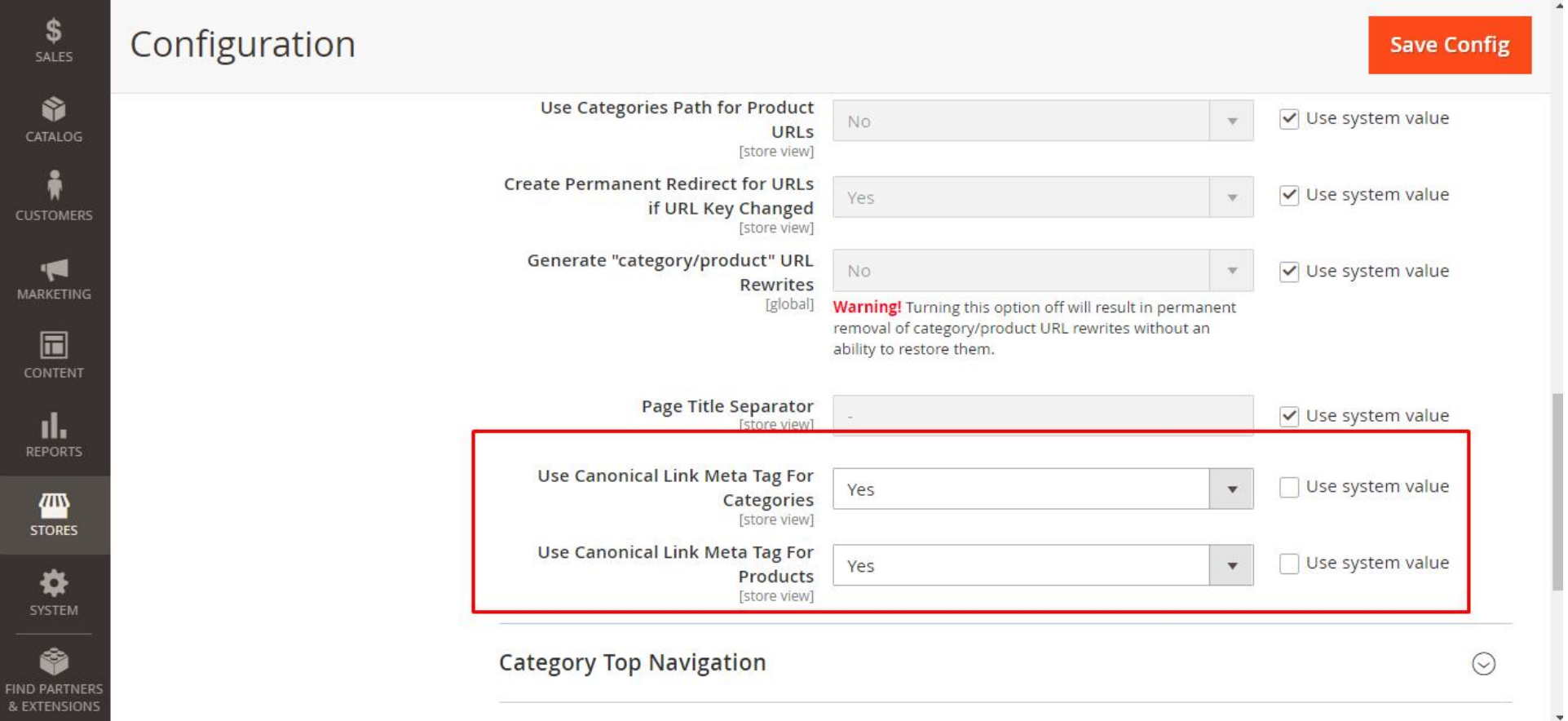

- → Admin can show canonical URL on a category page and product page by following
- $\rightarrow$  Go to Admin > Stores > Configuration > Catalog > Search Engine Optimization > Use Canonical Link Meta Tag For Products and then click on 'Save Config' to proceed.
- $\rightarrow$  Go To Admin > Stores > Configuration > Catalog > Catalog > Search Engine Optimization > Use
Canonical Link Meta Tag For Categories and then click on 'Save Config' to proceed.

# Installation

- $\geqslant$  Download the zip file
- **Extract it and put it into /app/code/**
- **Open Cli in the Magento directory and follow the below commands**

# CLI Commands

#### Step 1

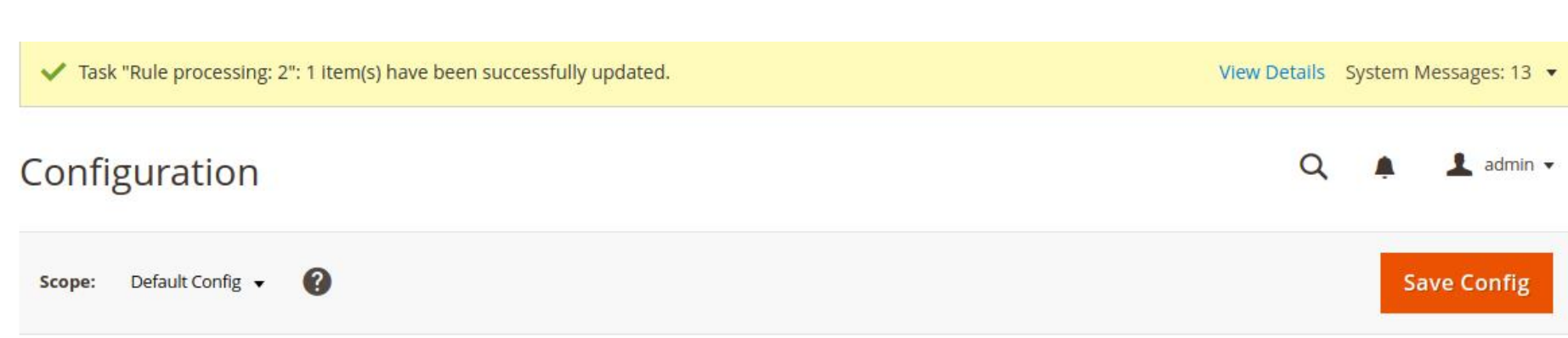

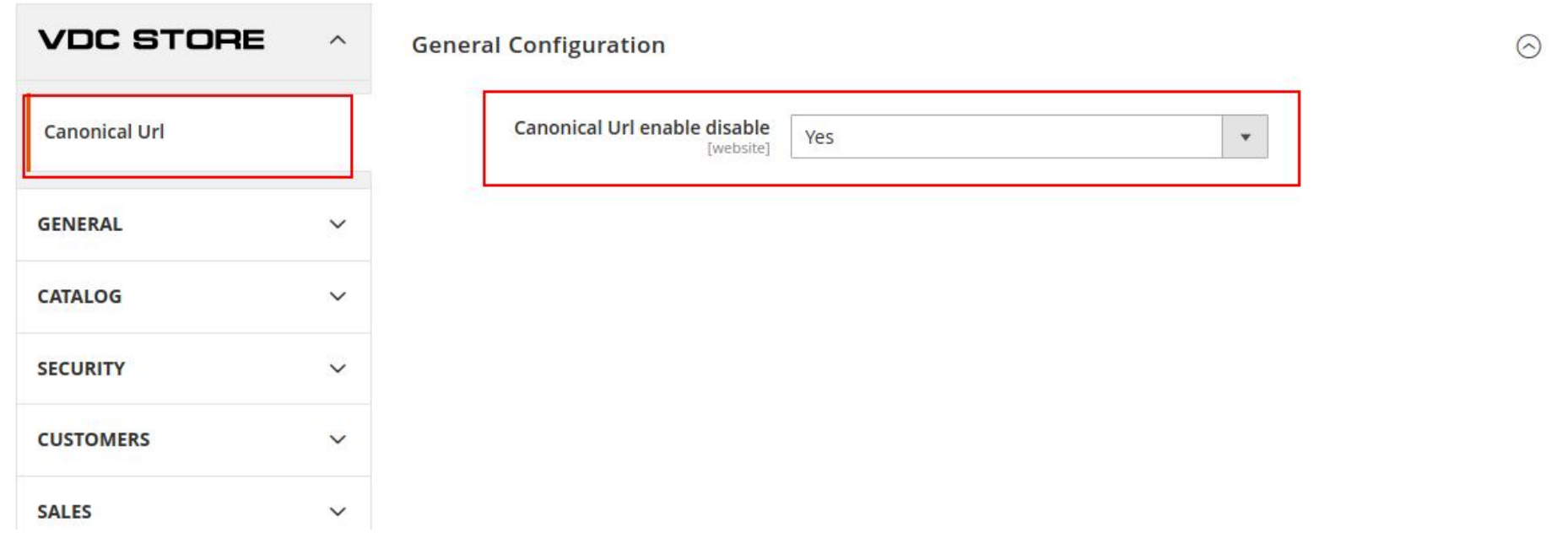

#### Step 2

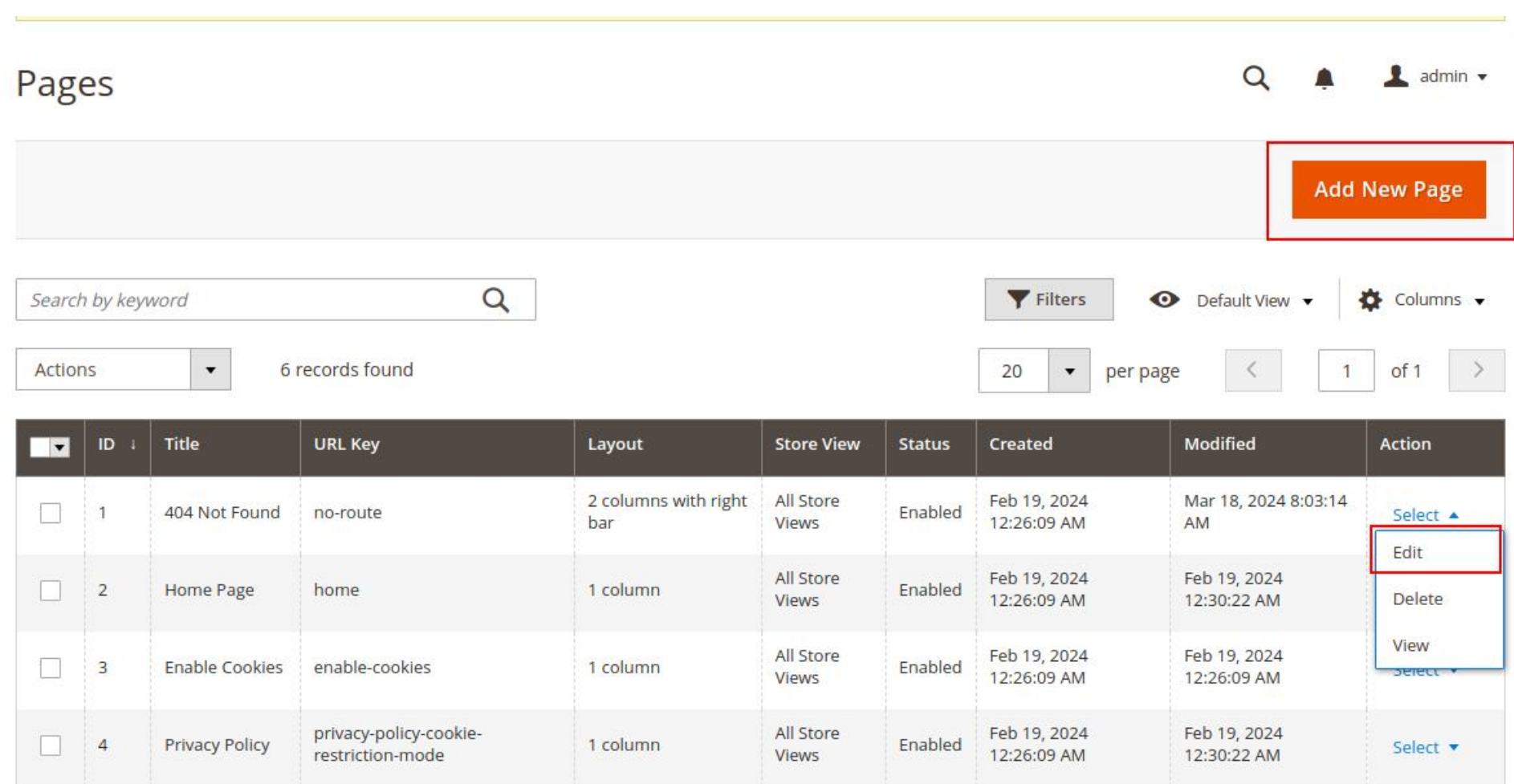

- → For cms pages: Go to Admin > Content > Pages
- → You can edit a new page or the current page by clicking on 'Edit
- → You can create a new page by clicking on 'Add New Page

#### Step 3

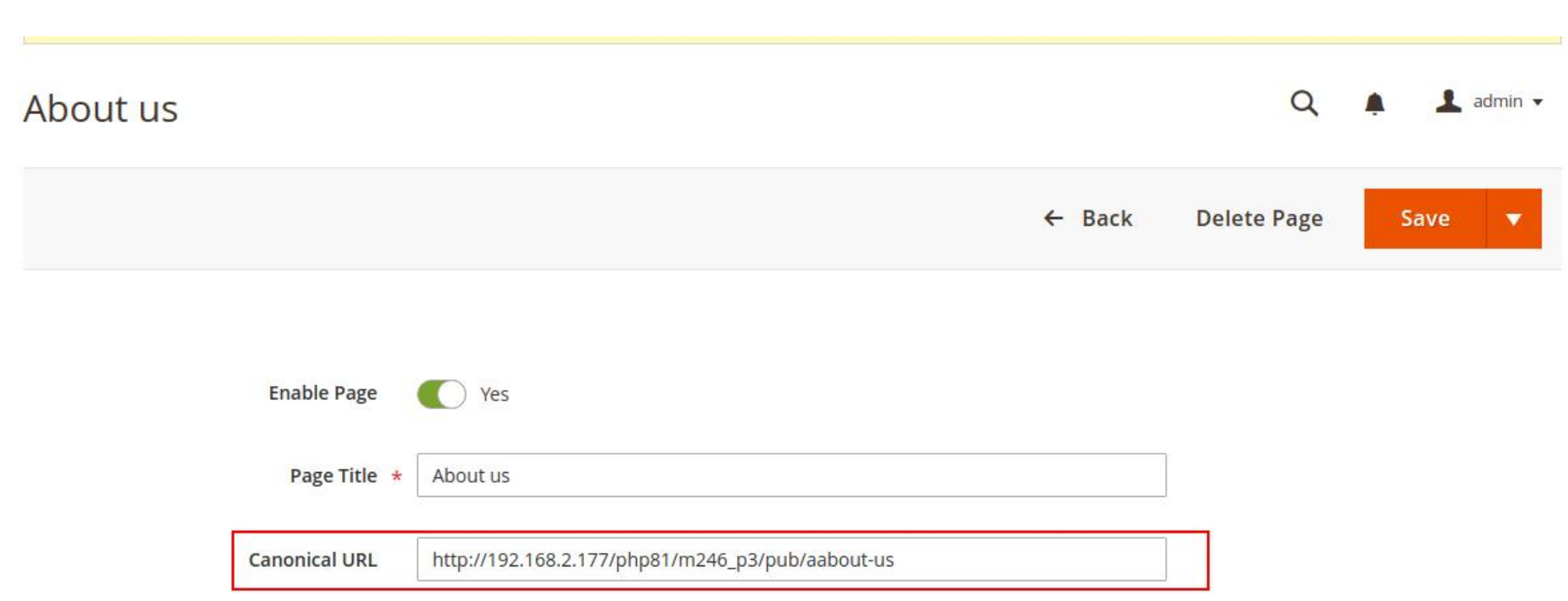

→ Canonical URL: you can add or edit a page in your Canonical URL and click on "Save

Step 4

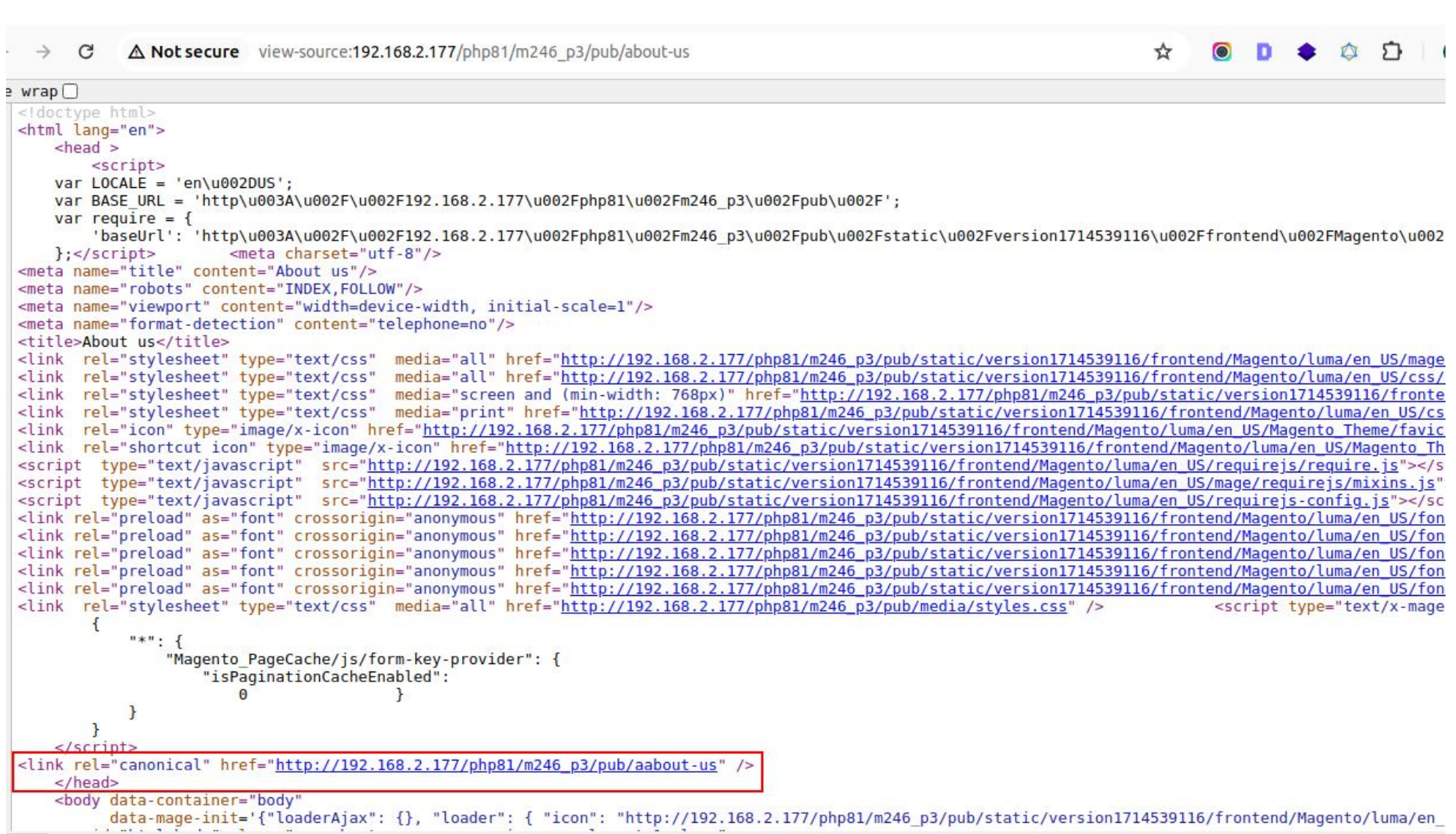

- → Open any CMS page in the Frontend that is not linked with the canonical URL now.
- → Use Ctrl+U or Right Click to select View Page Source.
- → You can successfully link the Canonical URL in the <head> area.

### Step 5

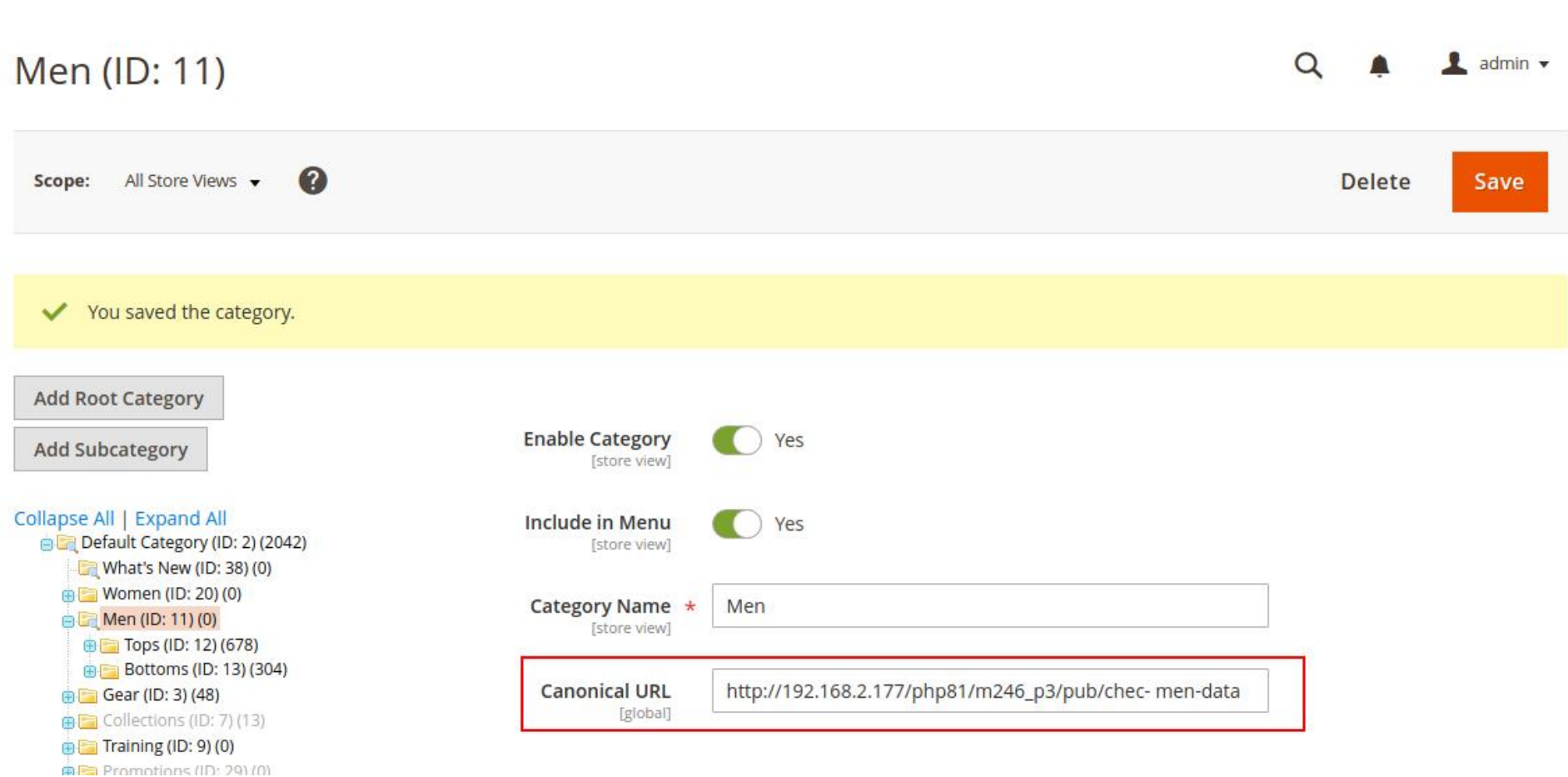

- → For Category page: Go to Admin > Catalog > Categories
- → You can Add or Edit the category by clicking on 'Add Root Category'Sub Category' Or 'Select Category'
- → Canonical URL: Add your URL here and click on 'Save' to proceed further

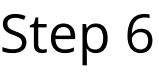

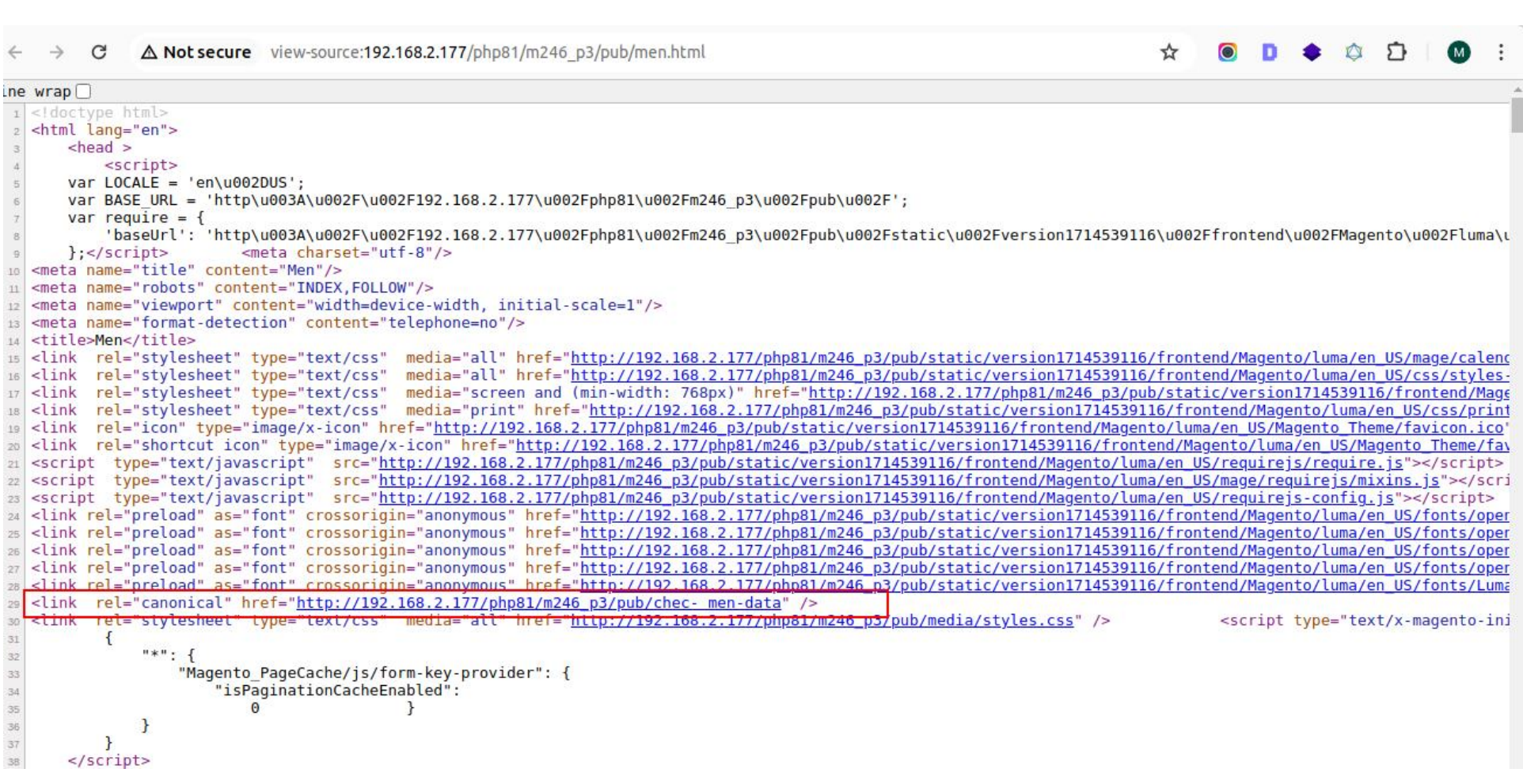

- → Open any category page in the Frontend that is not marked with a Canonical URL.
- → Use Ctlr+U or Right-Click to select View Page Source.
- 
- → Now you can show the Canonical URL which you successfully filled in <head>

### Step 7

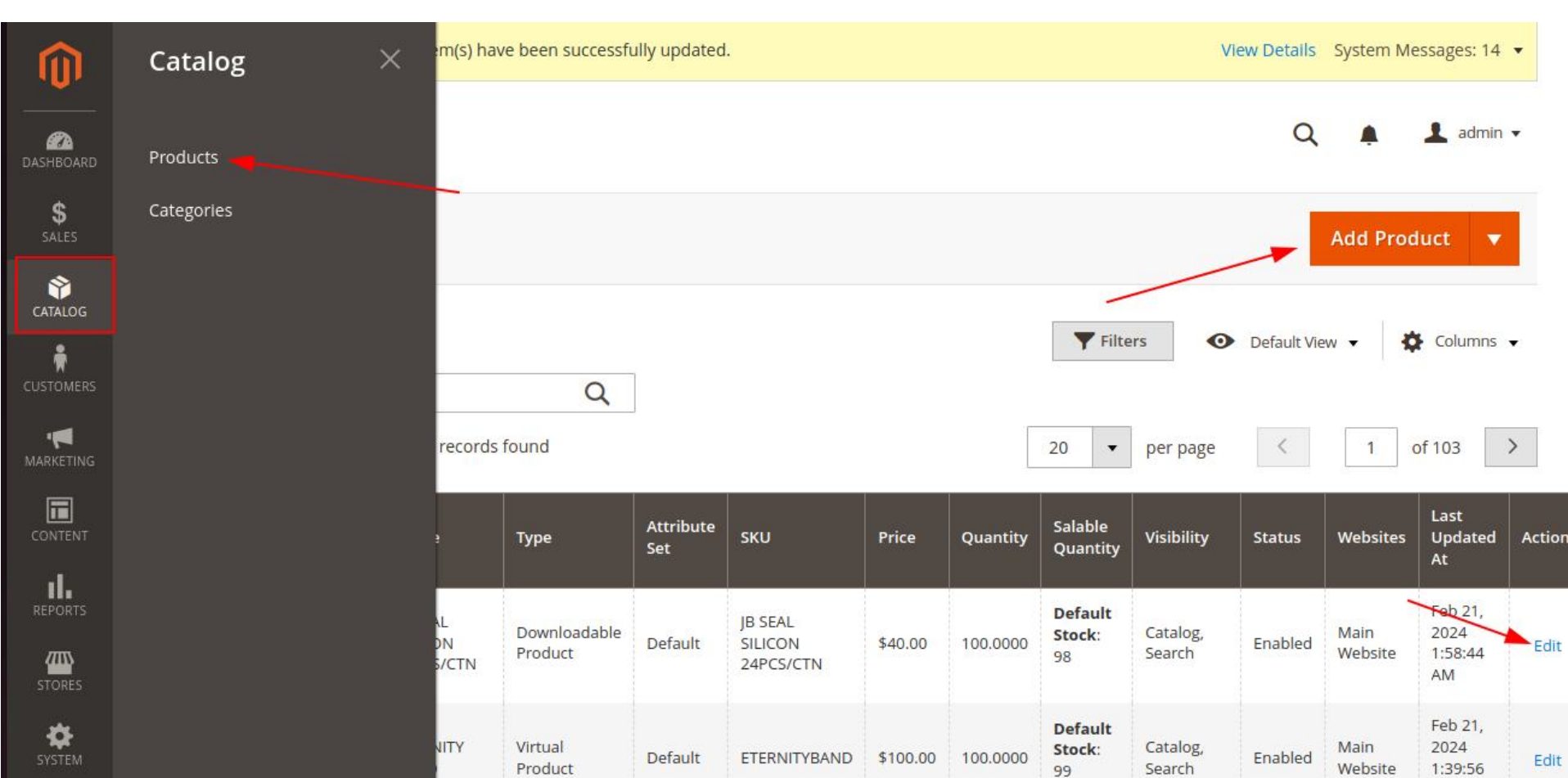

- → For the Product Page: Go to VDC STORE > CATALOG > Products
- → You can Edit or Create new products by clicking on 'AddProduct' or Edit Product

#### Step 8

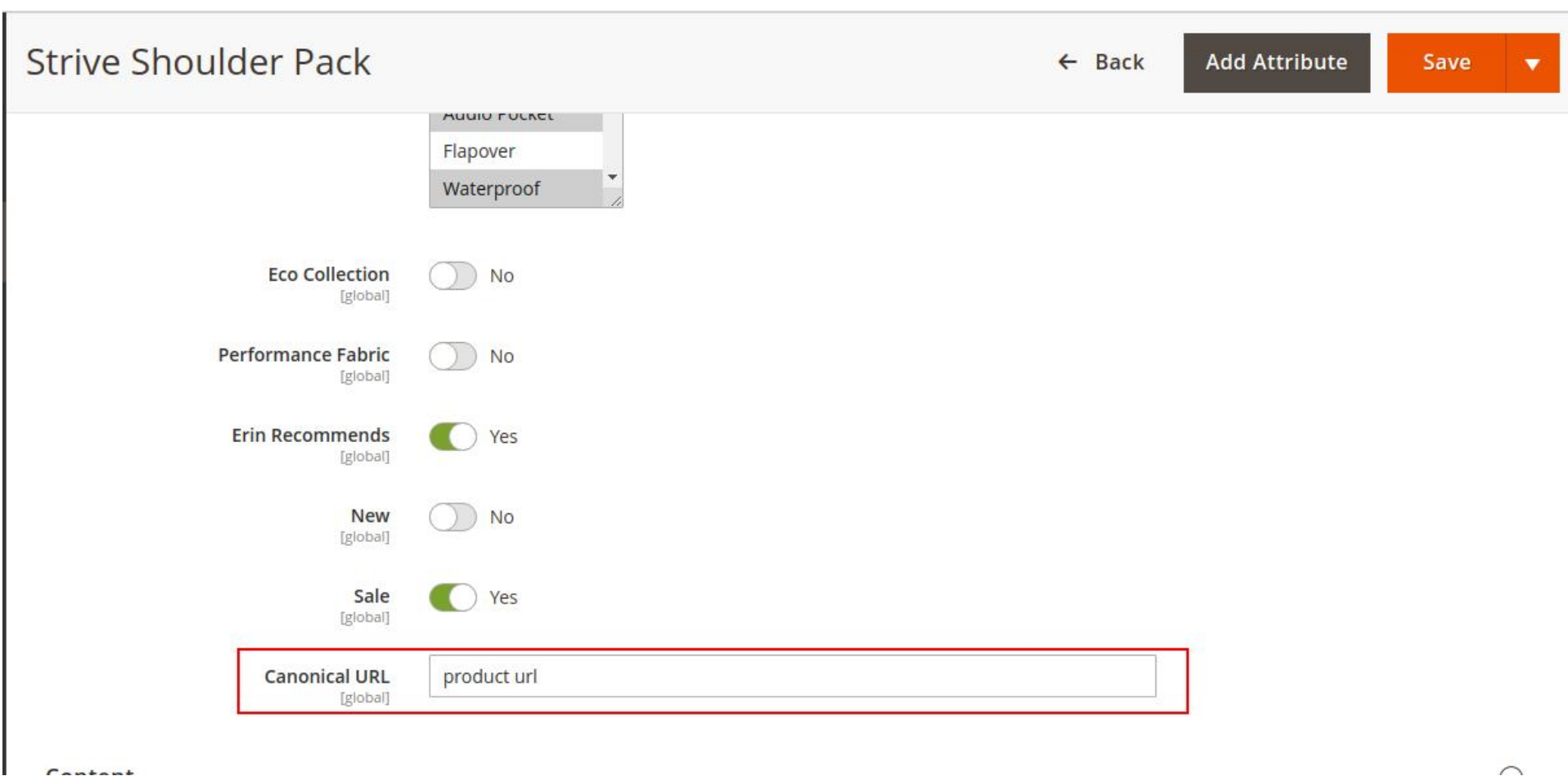

#### Step 9

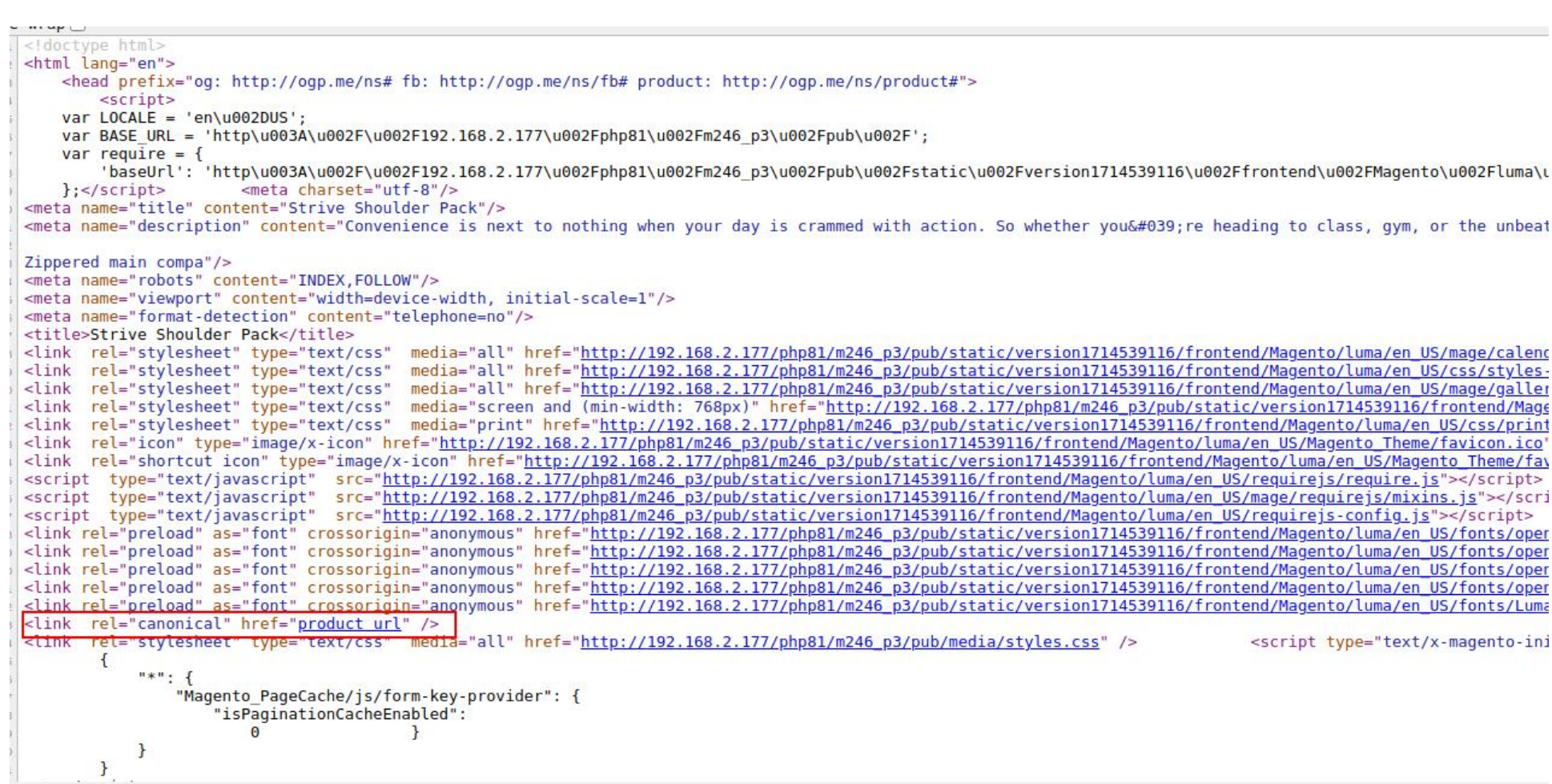

- → Open any product page in the Frontend unlinked with the Canonical URL.
- → Use Ctrl+U or right-click to select View Page Source.
- $\rightarrow$ Now you can show the Canonical URL link which you have filled successfully in the <head> area.

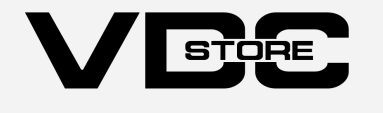

→ Canonical URL: Add Canonical URL for your product page and 'Save' to proceed further